# Lenovo MIIX 320

## Lenovo MIIX 320-10ICR

## Guida dell'utente

**ovous-**

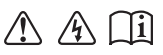

Prima di utilizzare il computer, leggere gli avvisi sulla sicurezza e i suggerimenti importanti contenuti nei manuali in dotazione.

- **Note**
- Prima di utilizzare il prodotto, leggere le *Informazioni generali e istruzioni per la sicurezza*  Lenovo. •
- In alcune istruzioni di questa guida si presume l'uso di Windows® 10. Se si sta utilizzando un sistema operativo diverso da Windows, alcune operazioni potrebbero essere lievemente differenti. Se si utilizzano altri sistemi operativi, è possibile che alcune operazioni non siano disponibili. •
- Le caratteristiche descritte nella presente guida sono comuni alla maggior parte dei modelli. Alcune funzioni potrebbero non essere disponibili per il computer in uso o il computer potrebbe disporre di funzioni non presenti in questa guida dell'utente. •
- Le illustrazioni nel presente manuale potrebbero differire dal prodotto reale. Le schermate del sistema operativo servono esclusivamente come riferimento. Fare riferimento al prodotto reale. •

#### **Avviso normativo**

Per informazioni dettagliate, vedere **Guides & Manuals** sul sito http://support.lenovo.com. •

## **Indice**

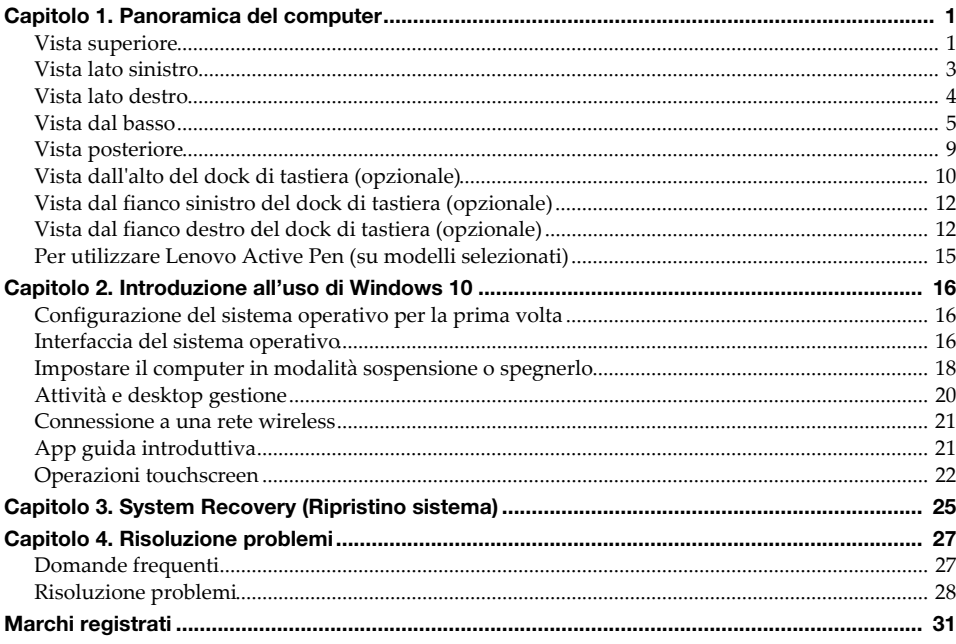

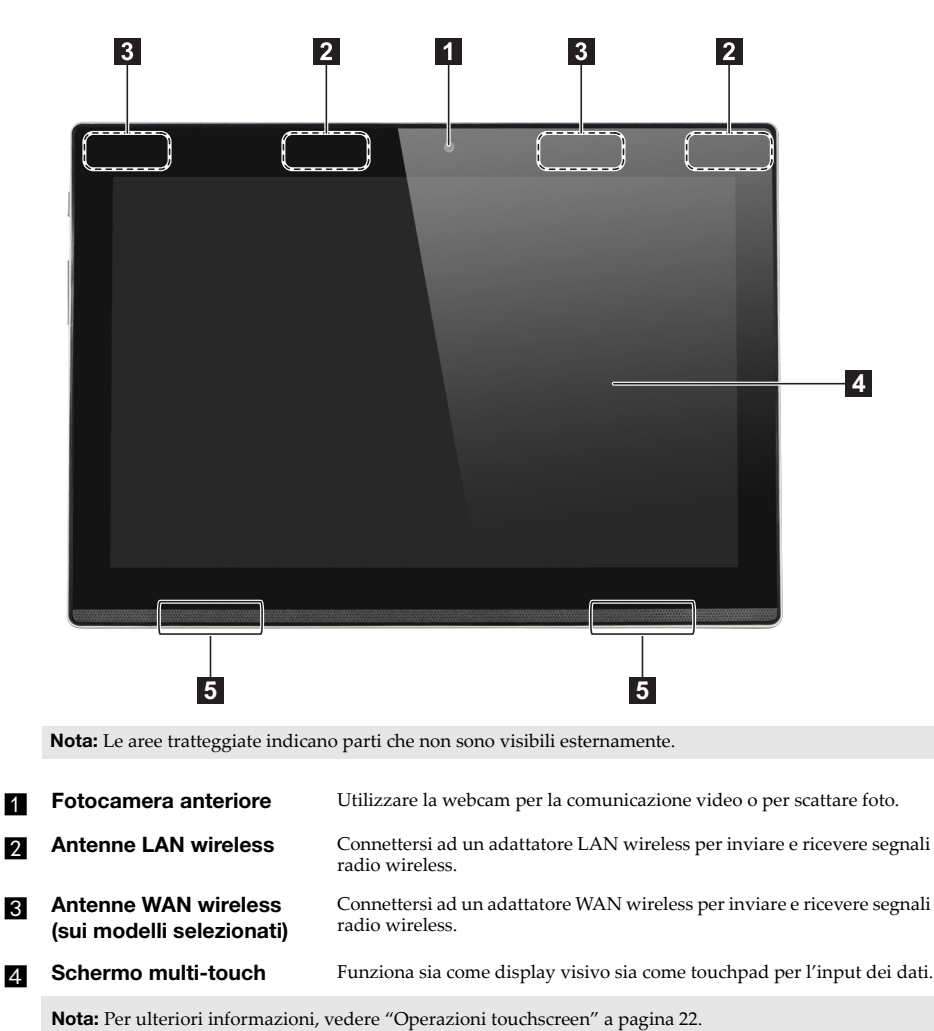

## <span id="page-4-1"></span><span id="page-4-0"></span> $\blacksquare$  Vista superiore

**a Altoparlante Altoparlante Fornisce l'uscita audio.** 

#### ■ Orientamento schermo

È possibile ruotare il display nell'orientamento desiderato.

L'orientamento del display cambia automaticamente (alternanza tra le modalità verticale e orizzontale) a seconda di come si vuole tenerlo.

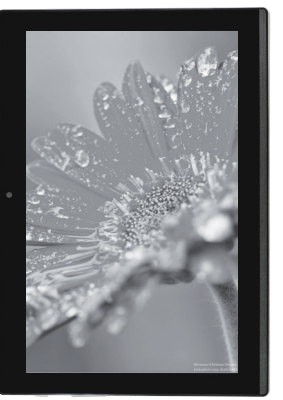

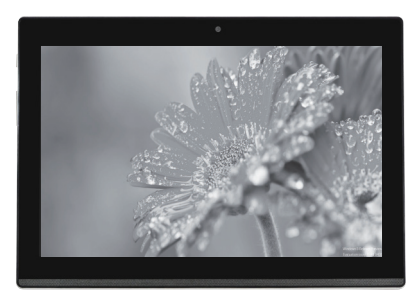

Orizzontale

Verticale

<span id="page-6-0"></span>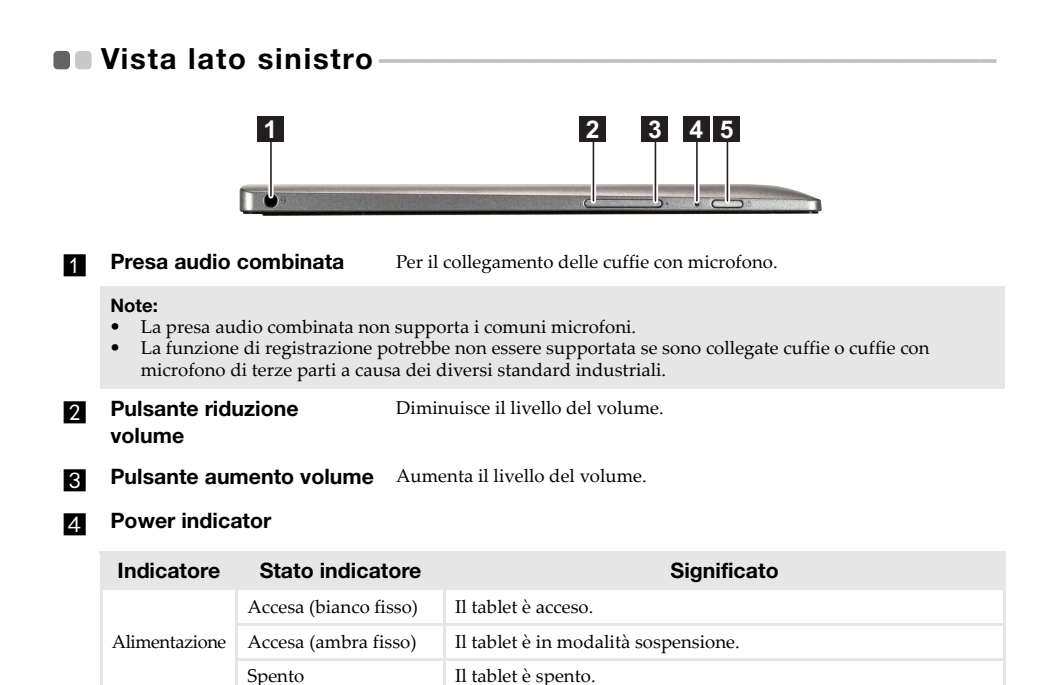

**E** Pulsante di alimentazione Quando il computer è spento, occorre tenere premuto questo tasto per accenderlo.

<span id="page-7-0"></span>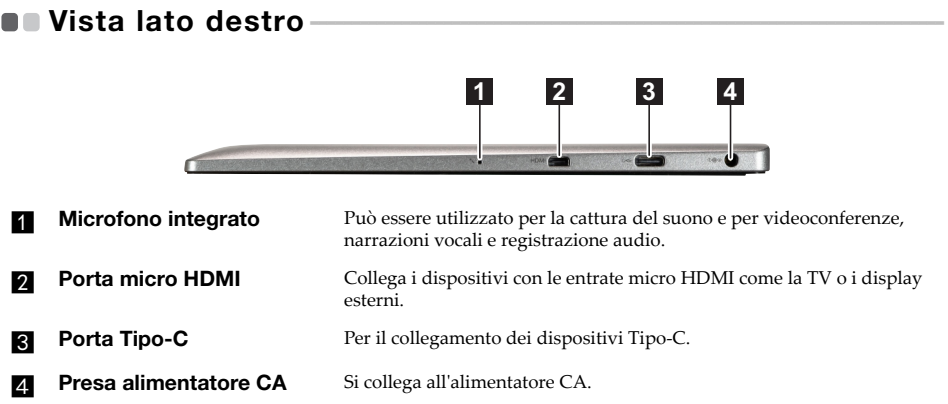

<span id="page-8-0"></span>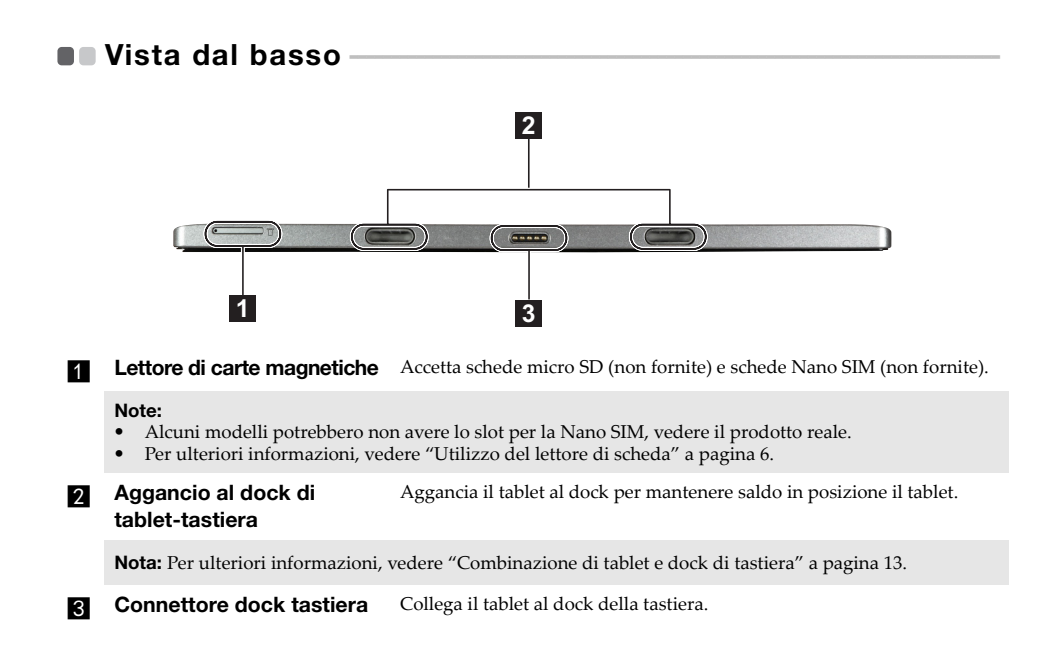

<span id="page-9-0"></span>**Utilizzo del lettore di scheda**

Il computer supporta i seguenti tipi di scheda:

- Scheda Micro Secure Digital (SD)
- Scheda Nano Subscriber Identity Module (SIM) (sui modelli selezionati)

#### **Note:**

- **•** Il cassettino porta schede può avere due fessure per diversi tipi di scheda. Inserire in uno slot *solo* una scheda alla volta.
- **•** Alcuni modelli potrebbero non avere lo slot per la Nano SIM, vedere il prodotto reale.
- **•** Questo lettore di schede non supporta i dispositivi SDIO (per es. SDIO Bluetooth ecc.).
- **•** Le illustrazioni servono esclusivamente come riferimento, fare riferimento al prodotto reale.

#### **Inserire la/le scheda/e**

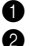

1 Spegnere il tablet e scollegare l'alimentatore CA e tutti i cavi del tablet.

2 Inserire una puntina a pressione (non fornita) nel piccolo foro sul cassettino porta schede. Premere in modo deciso e spingere in avanti finché la scheda non esce.

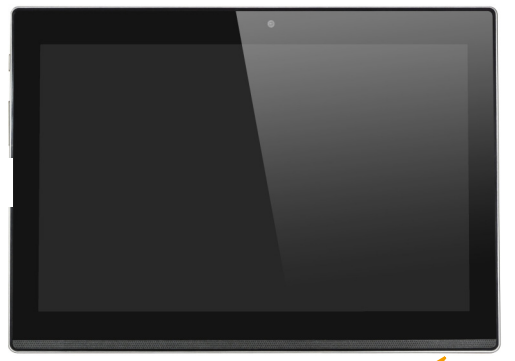

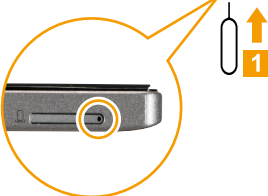

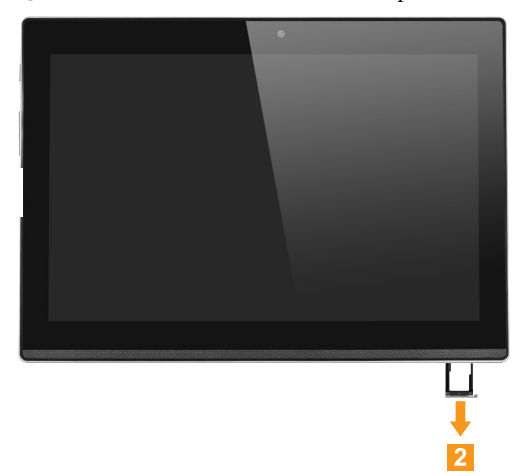

Estrarre delicatamente il cassettino porta schede dal lettore di scheda.

Mettere la/le scheda/e nello slot corrispondente sul cassettino porta schede.

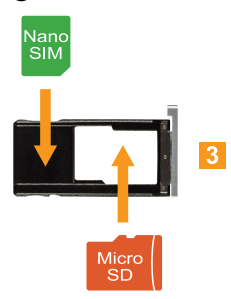

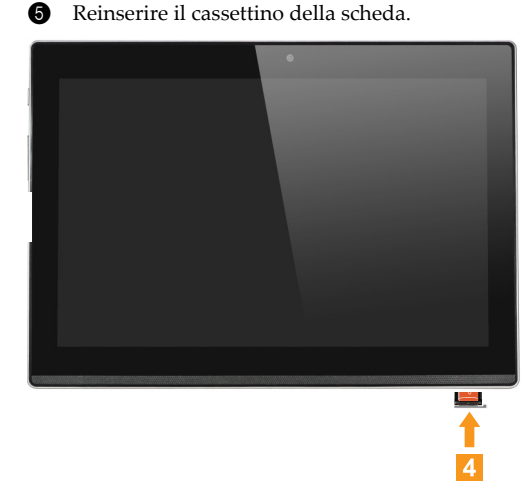

#### **Rimuovere la/le scheda/e**

1 Spegnere il tablet e scollegare l'alimentatore CA e tutti i cavi del tablet.

- 2 Inserire una puntina a pressione nel piccolo foro sul cassettino porta schede. Premere in modo deciso e spingere in avanti finché la scheda non esce.
- 3 Estrarre delicatamente il cassettino porta schede dal lettore di scheda.
- 4 Rimuovere la/le scheda/e dal cassettino porta schede, poi reinserire il cassettino.

#### **Note:**

- **•** Non inserire o rimuovere schede quando il computer è acceso. Potrebbe danneggiarsi il lettore di scheda.
- **•** Prima di rimuovere la scheda di memoria, disabilitarla utilizzando Rimozione sicura dell'hardware ed espelli supporto di Windows per evitare che i dati vengano danneggiati.

<span id="page-12-0"></span>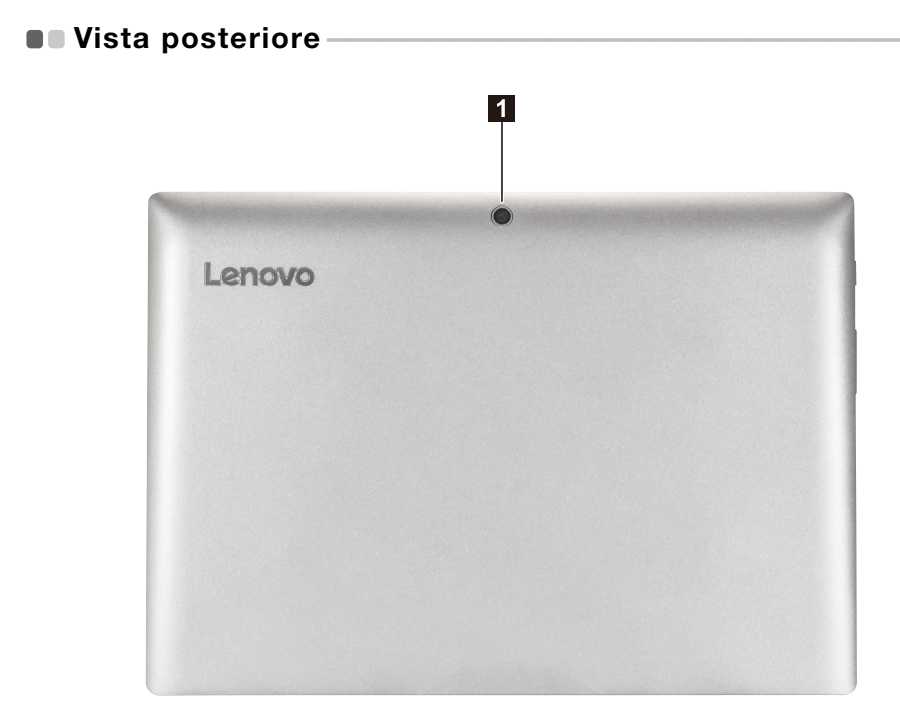

**Webcam posteriore** Utilizzare la webcam per la comunicazione video o per scattare foto.

## <span id="page-13-0"></span>**Vista dall'alto del dock di tastiera (opzionale) - - - - - - - - - - - - - - - - - - - - - -**

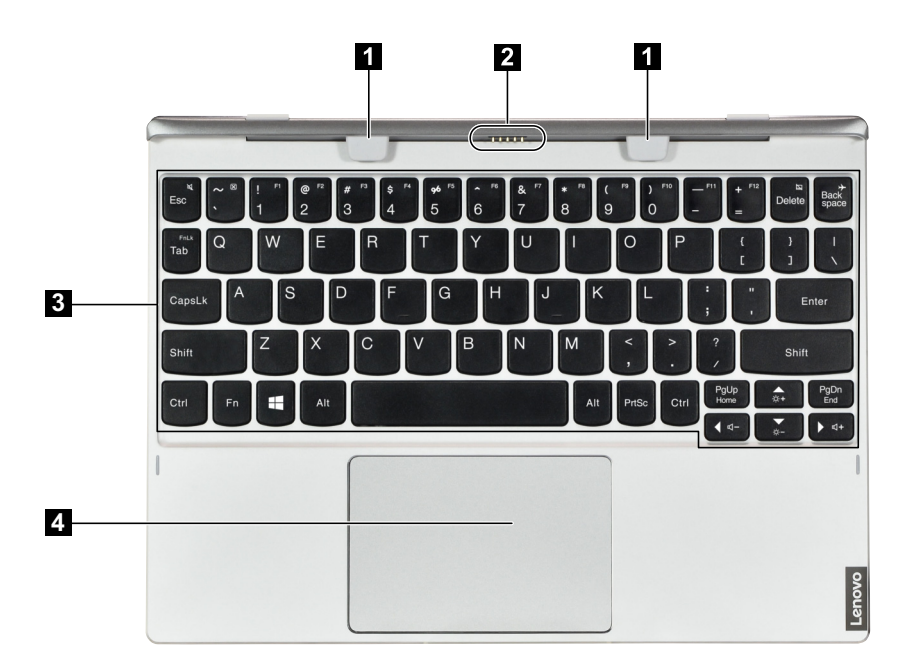

a **Aggancio al dock di tablet-tastiera** Aggancia il tablet al dock per mantenere saldo in posizione il tablet.

**Nota:** [Per ulteriori informazioni, vedere "Combinazione di tablet e dock di tastiera" a pagina 13.](#page-16-0)

- **2** Connettore dock tastiera Collega il tablet al dock della tastiera.
- **R** Tastiera
- **4** Touchpad

#### **Combinazioni di tasti funzione**

Mediante l'uso dei tasti funzione, è possibile cambiare le funzioni d'uso istantaneamente. Per utilizzare questa funzione, premere e tenere premuto Fn 1 quindi premere uno dei tasti funzione 2.

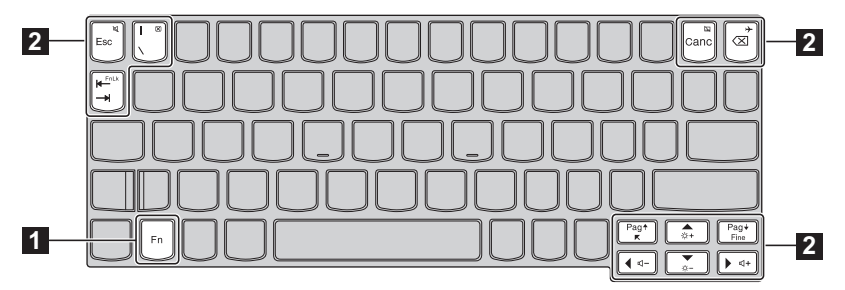

Di seguito sono descritte le funzioni di ciascun tasto funzione.

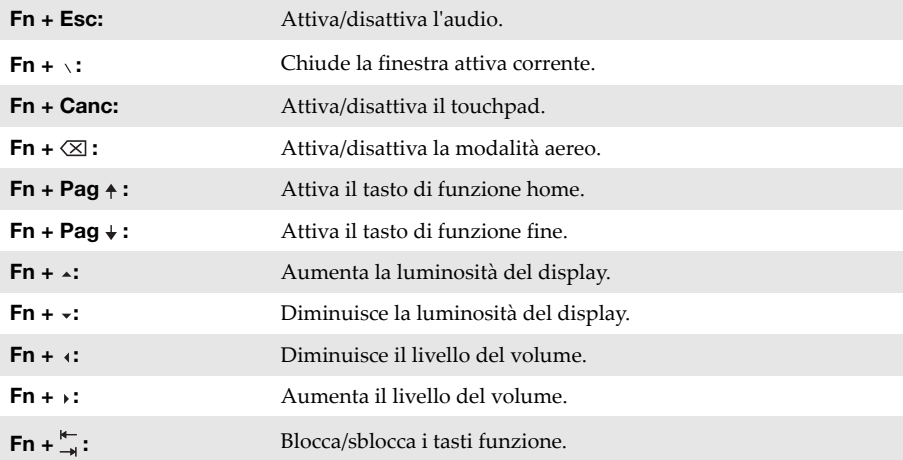

<span id="page-15-0"></span>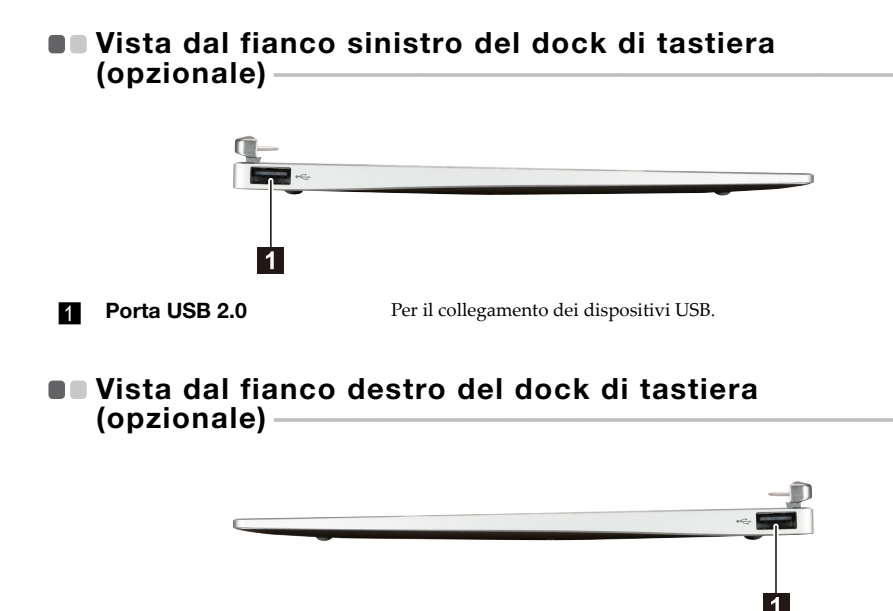

<span id="page-15-1"></span>**Porta USB 2.0** Per il collegamento dei dispositivi USB.

#### <span id="page-16-0"></span>**Combinazione di tablet e dock di tastiera**

Lenovo MIIX 320-10ICR non è solo un tablet. Può essere unito a un dock tastiera ed essere utilizzato come un computer portatile.

#### **Collegamento del tablet**

Allineare il connettore del dock di tastiera con il tablet e poi collegare il tablet nella direzione mostrata dalla freccia.

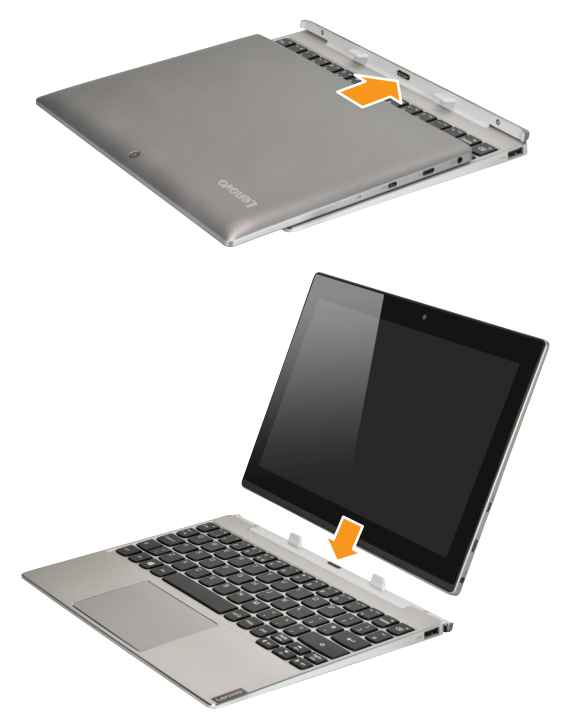

#### **Scollegamento del tablet**

Sganciare il tablet con cautela nella direzione mostrata dalla freccia.

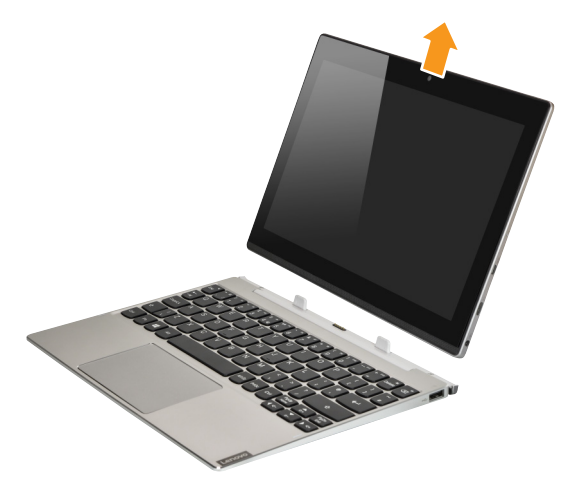

#### **Note:**

- 
- **•** Prestare attenzione a non danneggiare il connettore quando si collega o si scollega il tablet. **•** Le illustrazioni sopra riportate servono esclusivamente come riferimento generico, fare riferimento al prodotto reale.

## <span id="page-18-0"></span>**Per utilizzare Lenovo Active Pen**  (su modelli selezionati)

Il modello selezionato è dotato di una Lenovo Active Pen; per utilizzarla, fare riferimento alle illustrazioni seguenti.

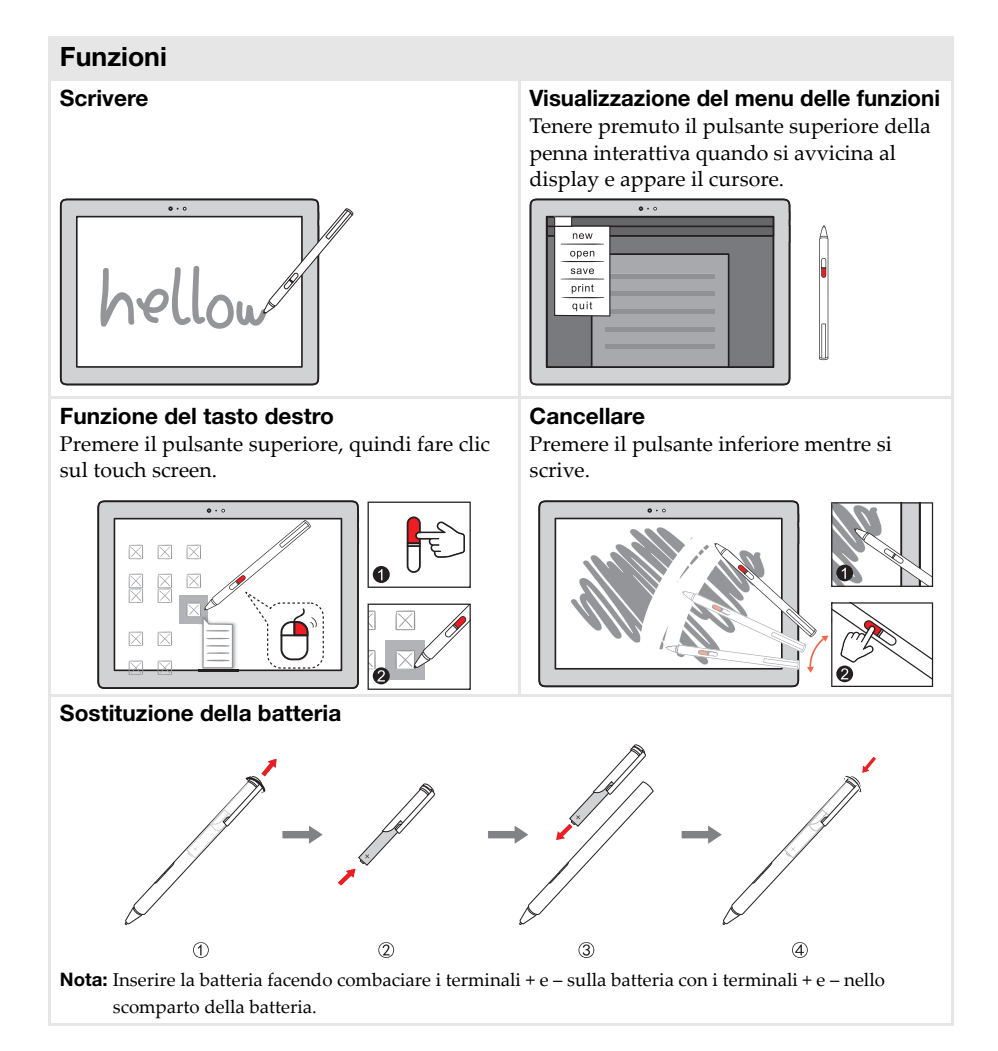

## <span id="page-19-0"></span>**Capitolo 2. Introduzione all'uso di Windows 10**

**Nota:** Windows® 10 ha una versione aggiornata. Se utilizzi la versione aggiornata, alcune operazioni possono risultare diverse. Vedere il prodotto reale.

## <span id="page-19-1"></span>**Configurazione del sistema operativo per la prima volta**

Quando si utilizza per la prima volta, potrebbe essere necessario configurare il sistema operativo. Il processo di configurazione potrebbe comprendere le seguenti procedure:

- Accettare il contratto di licenza con l'utente finale
- Configurare la connessione Internet
- Registrare il sistema operativo
- Creare un account utente

## <span id="page-19-2"></span>**Interfaccia del sistema operativo**

Windows 10 presenta un menu Start potente e utile. Per aprire il menu Start, effettuare una delle seguenti operazioni:

- Premere il tasto Windows  $\left[\mathbf{u}\right]$  che si trova sulla tastiera.
- Selezionare **Start H** nell'angolo in basso a sinistra del desktop.

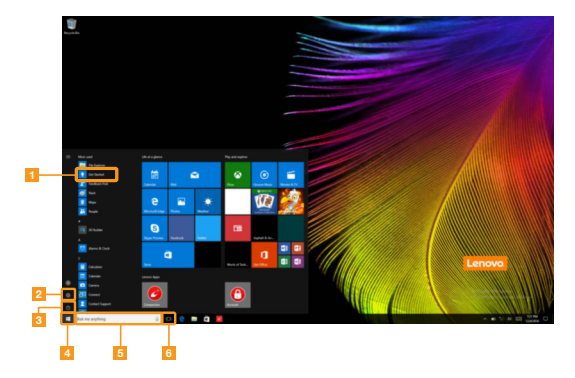

- **a** App guida introduttiva **diage 1 and 1 and 1 and 1 and 1 and 1 and 1 and 1 and 1 and 1 and 1 and 1 and 1 and 1 and 1 and 1 and 1 and 1 and 1 and 1 and 1 and 1 and 1 and 1 and 1 and 1 and 1 and 1 and 1 and 1 and 1 and 1**
- **2** Pulsante impostazioni **e interviewe di Casella di ricerca**
- 
- 
- 
- **ig** Pulsante di alimentazione **formalizzazione attività**

#### **Impostazioni**

**Impostazioni** permettono di effettuare operazioni di base. È anche possibile cercare ulteriori impostazioni con la casella di ricerca dell'impostazioni nell'angolo in alto a destra. Per aprire le impostazioni, procedere come di seguito:

• Aprire il menu Start e selezionare Impostazioni<sup>®</sup>.

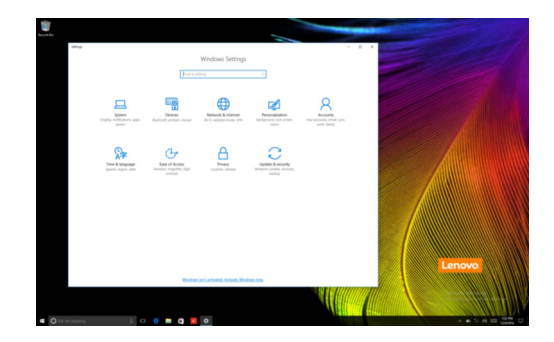

**Personalizzare il menu Start**

È possibile personalizzare il menu Start con le sue applicazioni preferite.

Per personalizzare il menu Start, procedere come di seguito:

- 1 Aprire il menu Start e la lista delle app apparirà sulla sinistra.
- 2 Fare clic con il pulsante destro del mouse sull'app che si desidera aggiungere al menu Start e selezionare **Pin to Start** (Aggiungi a Start).

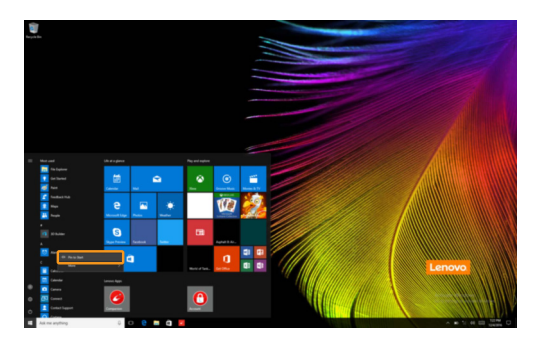

**Nota:** Potete anche trascinare le app dalla lista per aggiungerle al menu Start.

### <span id="page-21-0"></span>**Impostare il computer in modalità sospensione o**  spegnerlo

Quando si è finito di lavorare con il computer, lo si può impostare in modalità sospensione o lo si può spegnere.

**Impostare il computer in modalità sospensione**

Se non si utilizza il computer solo per un breve periodo, impostarlo in modalità sospensione. Quando il computer è in modalità sospensione, è possibile riattivarlo velocemente per riprendere ad utilizzarlo, bypassando il processo di avvio.

Per impostare il computer in modalità sospensione, effettuare una delle seguenti operazioni:

- Chiudere il pannello dello schermo.
- Premere il pulsante di alimentazione.
- Aprire il menu Start e selezionare **Alimentazione**  $\circledcirc \rightarrow$  **Sospensione**.

**Nota:** Attendere finché la spia di accensione non comincia a lampeggiare (indicando che il computer si trova nella modalità di sospensione) prima di spostare il computer. Spostare il computer quando il disco rigido è in rotazione può causare danni al disco rigido stesso, con la conseguente perdita di dati.

Per riattivare il computer, effettuare una delle seguenti operazioni:

- Premere un tasto qualsiasi della tastiera. (Solo modalità notebook)
- Premere il pulsante di alimentazione.

#### **Spegnimento del computer**

Se non si utilizzerà il computer per un lungo periodo, spegnerlo. Per spegnere il computer, effettuare una delle seguenti operazioni:

• Aprire il menu Start e selezionare **Alimentazione**  $\bigcirc$   $\rightarrow$  **Arresta il sistema**.

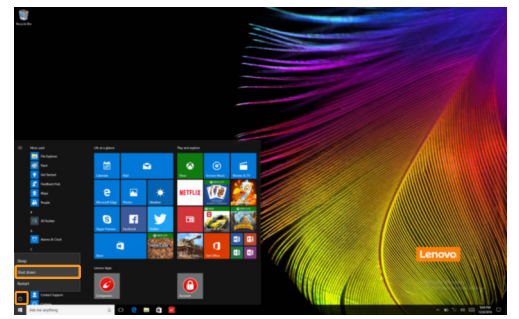

• Tenere premuto o fare clic con il tasto destro sul pulsante **Start** nell'angolo in basso a sinistra e selezionare **Chiudi o disconnetti Arresta il sistema**.

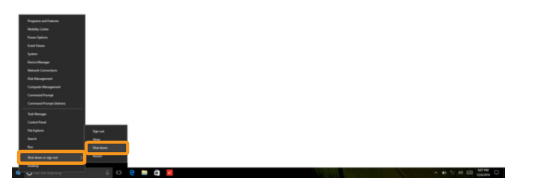

## <span id="page-23-0"></span>**Attività e desktop gestione**

#### **Visualizzazione attività**

Per aprire la visualizzazione attività, effettuare una delle seguenti operazioni:

- Selezionare il pulsante della visualizzazione attività  $\Box$  sulla barra delle attività.
- Premere il tasto Windows  $\boxed{\blacksquare}$  + Tab.
- Passare il dito dal bordo destro dello schermo.

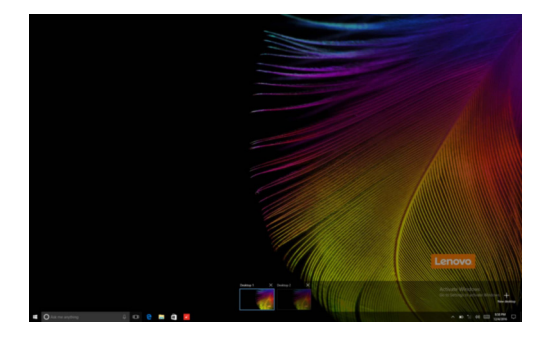

**Gestione del desktop virtuale**

Windows 10 supporta la possibilità di creare, gestire e scambiare tra i desktop virtuali. Per creare un nuovo desktop virtuale, effettuare una delle seguenti operazioni:

- Aprire la visualizzazione attività e selezionare **New desktop** (Nuovo desktop).
- Premere il tasto Windows  $\begin{bmatrix} \blacksquare \end{bmatrix}$  + Ctrl + D.

Per scambiare tra i desktop, effettuare una delle seguenti operazioni:

- Aprire la visualizzazione attività e selezionare il desktop che si desidera fare attivo.
- Premere il tasto Windows  $\begin{bmatrix} \blacksquare \end{bmatrix}$  + Ctrl +  $\Leftrightarrow$  /  $\blacktriangleright$  per scorrere i desktop che sono stati creati.

## <span id="page-24-0"></span>**Connessione a una rete wireless**

#### **Abilitazione della connessione wireless**

Per attivare le funzioni wireless, procedere come di seguito:

**1** Premere  $\text{Fn} + \langle \overline{\times} \rangle$  per disattivare la modalità aereo.

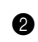

<sup>2</sup> Fare clic sul <sup>t</sup>a nell'angolo in basso a destra della barra attività per aprire la pagina di configurazione della rete.

#### **Connessione a una rete wireless**

Dopo che la wireless è stata abilitata, il computer scansiona automaticamente alla ricerca di reti wireless e le mostra nell'elenco delle reti wireless. Per connettersi alla rete wireless, fare clic sul nome della rete dell'elenco e quindi fare clic su **Connetti**.

**Nota:** Alcune reti richiedono la chiave di sicurezza alla rete o la passphrase per la connessione. Per connettersi a una di queste reti, richiedere all'amministratore di rete o al Provider di Servizi Internet (ISP) la chiave di sicurezza o la passphrase.

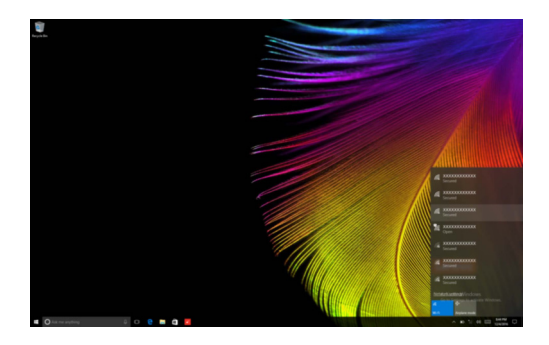

## <span id="page-24-1"></span>**App guida introduttiva**

Windows 10 fornisce l'App **Get Started** (Guida Introduttiva) per spiegare le nuove funzionalità di Windows 10. Questa si può trovare nel menu Start.

Per aprire l'App guida introduttiva, effettuare una delle seguenti operazioni:

- Aprire il menu di avvio e selezionare **Get Started** (Guida Introduttiva)  $\bullet$ .
- Premere il tasto Windows  $\begin{bmatrix} \mathbf{H} \end{bmatrix}$  + **Fn** + **F1** (a seconda del layout della tastiera).

## <span id="page-25-1"></span><span id="page-25-0"></span>**Operazioni touchscreen -**

Il pannello del display può accettare ingressi come un tablet, utilizzando la schermata multitouch o come un tradizionale notebook, utilizzando la tastiera e il touchpad.

**Movimenti multitouch**

È possibile toccare la schermata con uno o più dita per eseguire diverse attività.

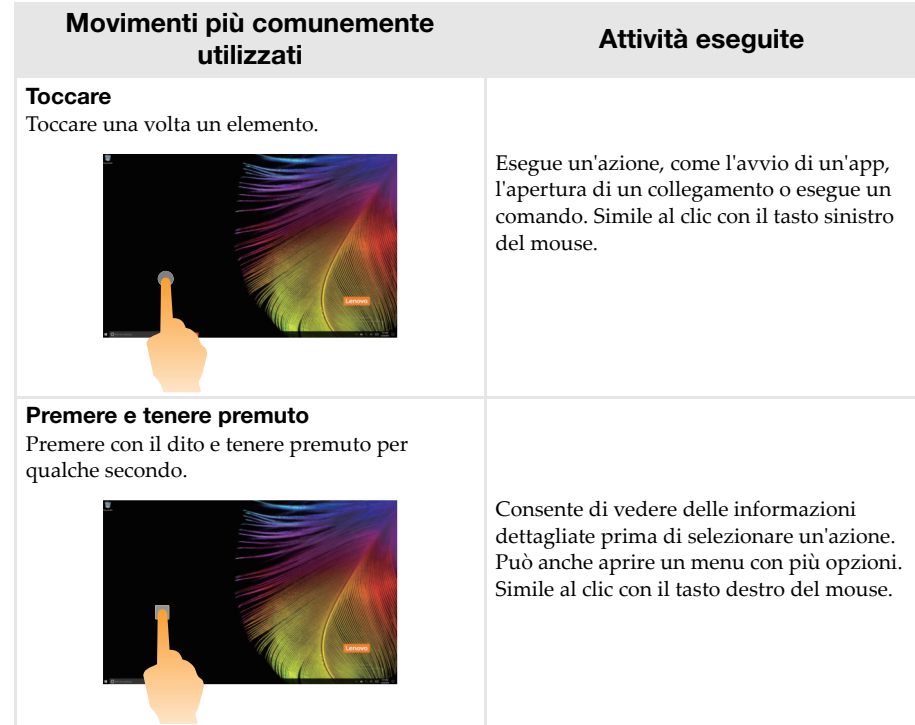

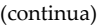

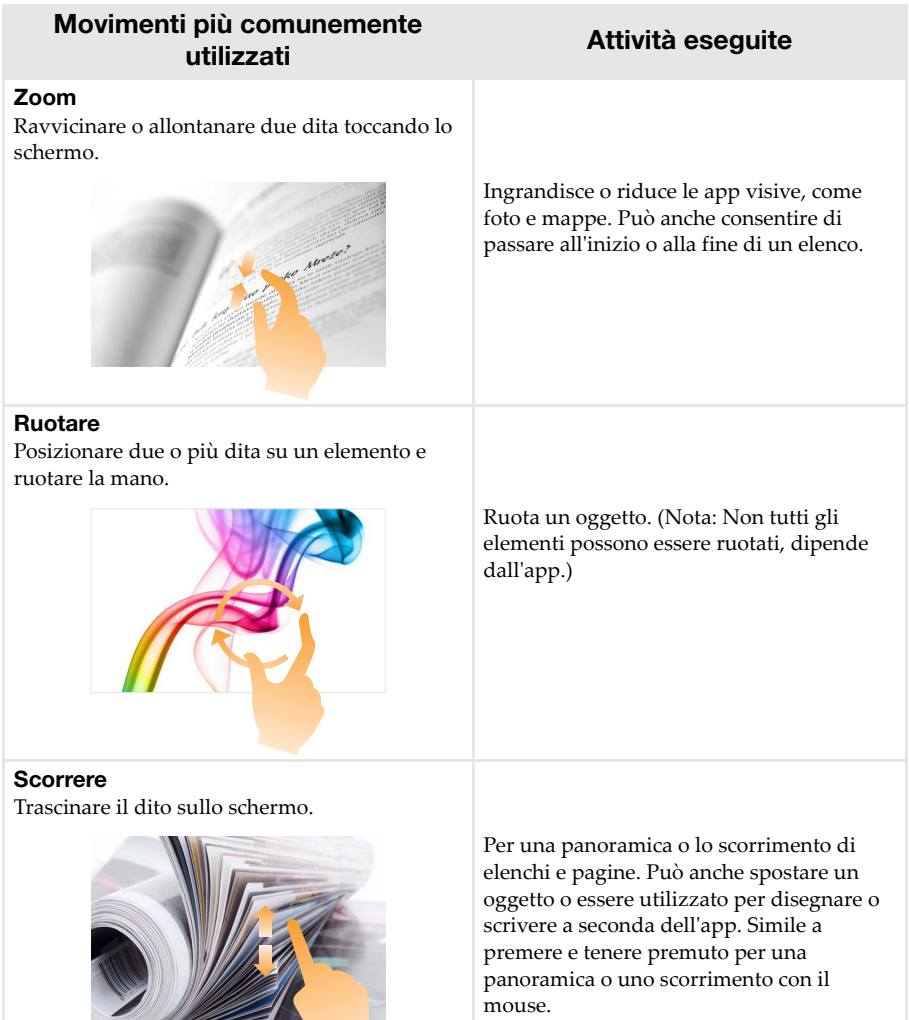

#### **Capitolo 2. Introduzione all'uso di Windows 10**

(continua)

### **Movimenti più comunemente utilizzati Attività eseguite**

#### **Scorrimento rapido**

Partire da bordo sinistro/destro dello schermo e passare il dito verso il centro.

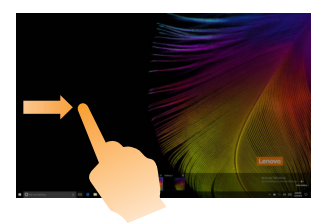

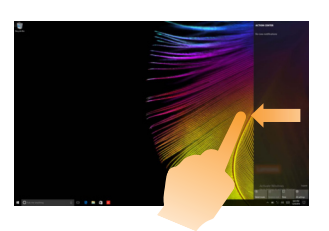

Passare il dito dal bordo destro dello schermo apre la visualizzazione attività.

Passare il dito dal bordo destro dello schermo mostra il centro operativo.

## <span id="page-28-1"></span><span id="page-28-0"></span>**Capitolo 3. System Recovery (Ripristino sistema)**

#### **Introduzione**

**Reset this PC** (Ripristino PC) è uno strumento di ripristino incorporato che consente agli utenti di ripristinare il loro sistema operativo allo stato originale. Questo permette di preservare i dati e le personalizzazioni più importanti senza bisogno di eseguire un backup dei dati in anticipo. Le funzioni seguenti di **Reset this PC** (Ripristino PC) sono disponibili per gli utenti da diverse posizioni all'interno di Windows:

#### **Keep my files (mantieni i miei file)**

Consente di risolvere problemi con i software reinstallando la configurazione predefinita di fabbrica. Questa funzione permette di preservare i file personali ed elimina le app e le impostazioni.

#### **Remove everything (Rimuovi tutto)**

Consente di preparare il computer per lo smaltimento o per un trasferimento di proprietà. Viene reinstallata la configurazione predefinita di fabbrica e tutte le applicazioni e i dati degli utenti tornano al loro stato originale.

#### ■ Utilizzo di Reset this PC (Ripristino PC)

**Reset this PC** (Ripristino PC) può essere avviato utilizzando uno dei seguenti metodi:

- Pulsante di alimentazione + Tasto aumento volume:
	- Arrestare il computer e attendere almeno cinque secondi.
	- Tenere premuto il tasto di **aumento volume**, quindi premere il **pulsante di alimentazione** fino a visualizzare Novo Menu sullo schermo.
	- Novo Menu  $\rightarrow$  System Recovery  $\rightarrow$  Troubleshoot (Risoluzione dei problemi)  $\rightarrow$  Reset this **PC** (Ripristino PC).
- Impostazioni PC Windows:
	- Windows PC settings (Impostazioni PC Windows) **Update & security** (Aggiornamento e sicurezza) → **Recovery** (Ripristino) → **Reset this PC** (Ripristino PC) → selezionare **Start** (Avvio).

Per ulteriori informazioni, vedere il file Guida e supporto di Windows sul computer.

#### **Quando ho acquistato il mio computer, era compresa una copia di Windows. Come faccio a verificare se la copia di Windows è preinstallata da Lenovo?**

Sull'esterno della confezione del computer è presente un'etichetta che contiene le informazioni di configurazione per il computer. Controllare la riga stampata accanto a **OS**. Se contiene **Windows** o **WIN** significa che la copia di Windows è stata preinstallata da Lenovo.

#### **Cos'è la Partizione di ripristino?**

Se sul computer è preinstallata una versione qualsiasi di Windows 10, la periferica di memorizzazione del computer contiene una Partizione di ripristino. Tale partizione contiene a sua volta un file di immagine del sistema operativo Windows preinstallato. In caso di guasti del sistema, è possibile utilizzare il sistema Lenovo OneKey Recovery o la funzione di ripristino di Windows per ripristinare il sistema operativo allo stato iniziale di fabbrica.

**Nota:** Alla Partizione di ripristino non è assegnata una lettera di unità e non è possibile accedervi tramite Esplora file di Windows.

#### **Capitolo 3. System Recovery (Ripristino sistema)**

#### **Ho disinstallato un software preinstallato, tuttavia non c'è stato un aumento significativo dello spazio libero nell'unità.**

Nella copia di Windows installata sul computer in uso potrebbe essere abilitata la funzione Tecnologia compatta. Nei computer Windows con funzione Tecnologia compatta abilitata, la maggior parte dei file necessari per il software preinstallato sono installati nella Partizione di ripristino e non vengono eliminati tramite una normale disinstallazione.

#### **Cosa succede se cerco di eliminare o modificare la Partizione di ripristino?**

- **Attenzione:**
	- **•** *Non* **eliminare o modificare la Partizione di ripristino su un computer con funzione Tecnologia compatta abilitata.**

Qualora la Partizione di ripristino venisse eliminata o modificata, potrebbe risultare impossibile ripristinare Windows allo stato di fabbrica. Per i modelli di computer su cui è abilitata la funzione Tecnologia compatta, l'eliminazione della Partizione di ripristino potrebbe rendere impossibile l'avvio di Windows.

#### **In che modo posso capire se la copia di Windows installata sul mio computer è con funzione Tecnologia compatta abilitata?**

La funzione Tecnologia compatta di norma è abilitata su modelli di computer su cui Windows 10 Update è installato su SSD (o eMMC). Per controllare il computer,

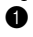

1 Fare clic con il tasto destro sul tasto Start nell'angolo in basso a sinistra, quindi selezionare **Disk Management** (Gestione disco).

2 Il programma Disk Management (Gestione disco) si avvia.

Se **Wim Boot** è presente nell'etichetta della partizione di Windows (come mostrato nell'illustrazione), la Tecnologia compatta è abilitata sulla copia di Windows.

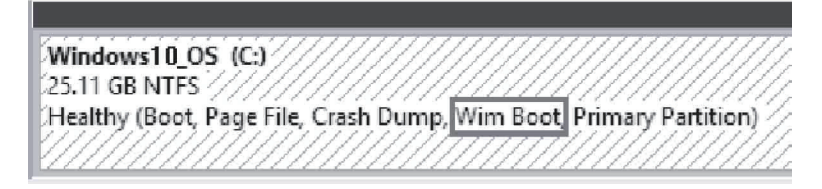

## <span id="page-30-1"></span>**Capitolo 4. Risoluzione problemi**

## <span id="page-30-0"></span>**Domande frequenti-**

Questa sezione elenca le domande frequenti divise per categorie.

**Reperire le informazioni** 

#### **Quale precauzione per la sicurezza è necessario prendere quando si utilizza il computer?**

Leggere tutte le precauzioni di sicurezza riportate nelle *Informazioni generali e istruzioni per la sicurezza* Lenovo e attenervisi scrupolosamente.

**Nota:** Per visualizzare le *Informazioni generali e istruzioni per la sicurezza* Lenovo, selezionare l'icona di **Companion** (o **Lenovo PC Manager**) sul desktop. Il documento può anche essere scaricato dal sito Web di supporto Lenovo.

#### **Dove è possibile reperire le specifiche tecniche dell'hardware per il computer in uso?**

Le specifiche sull'hardware del computer sono disponibili nella documentazione cartacea che accompagna il computer.

#### **Dove è possibile trovare le informazioni sulla garanzia?**

Per informazioni dettagliate relative alla garanzia di questo dispositivo, visitare il sito web che segue per una verifica: [support.lenovo.com/warrantystatus.](support.lenovo.com/warrantystatus)

**Driver** 

#### **Dove posso trovare i driver per i diversi dispositivi hardware del computer in uso?**

È possibile scaricare i driver per l'ultima versione del dispositivo dal sito web Lenovo per l'assistenza clienti.

**Aiuto**

#### **Come posso contattare il centro di assistenza clienti?**

Vedere "Capitolo 3. Assistenza e supporto tecnico" delle *Informazioni generali e istruzioni per la sicurezza* Lenovo.

## <span id="page-31-0"></span>**Risoluzione problemi**

Se il problema non è menzionato qui, vedere il Capitolo 1. La seguente sezione descrive solo i problemi che potrebbero non richiedere il riferimento più completo del Capitolo 1.

#### **Problemi di visualizzazione**

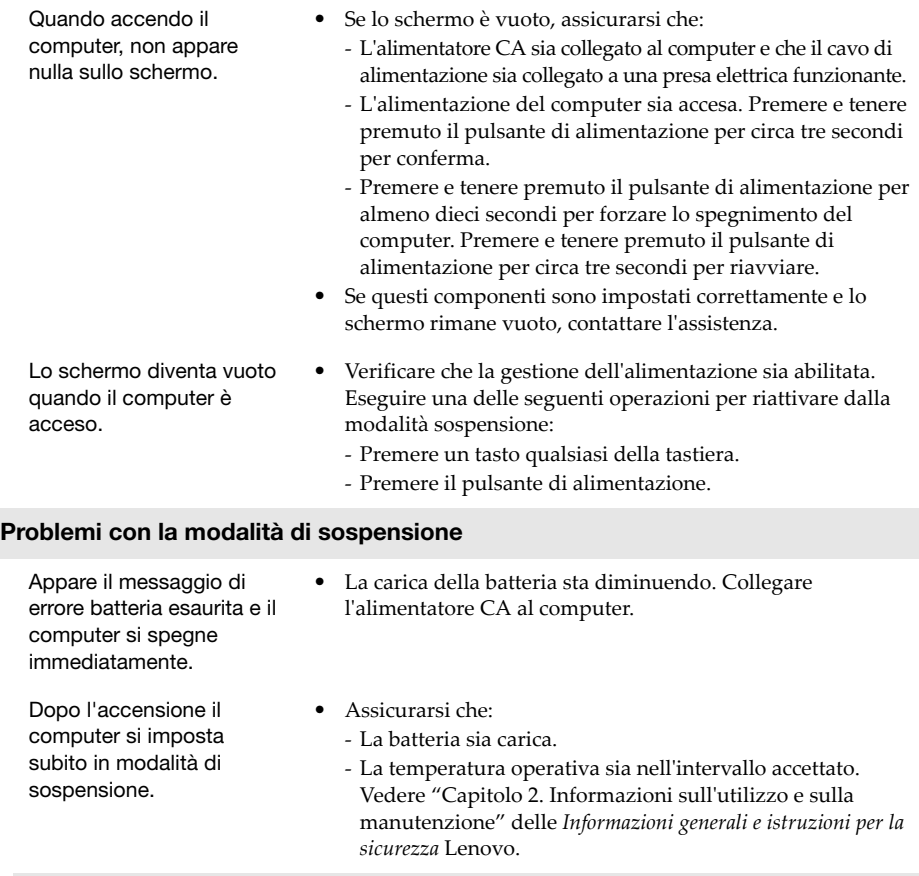

**Nota:** Se la batteria è carica e la temperatura è nell'intervallo, procedere come di seguito:

a Premere il pulsante di alimentazione per tre secondi circa per accendere il computer.

b Premere e tenere premuto il pulsante di alimentazione per almeno dieci secondi per forzare lo spegnimento del computer.

c Premere e tenere premuto il pulsante di alimentazione per circa tre secondi per riavviare. Poi reimpostare il computer con il sistema di ripristino **Reset this PC** (Ripristino PC).

Se il problema persiste, contattare il servizio d'assistenza.

#### **Capitolo 4. Risoluzione problemi**

Il computer non si riattiva dalla modalità sospensione e non funziona.

- **•** Se il computer non si riprende dalla modalità sospensione, potrebbe essere perché la batteria è scarica.
- **•** Se il computer è in modalità sospensione, collegare l'alimentatore CA al computer. Premere pulsante di alimentazione.
- **•** Se il computer è spento, collegare l'alimentatore CA al computer. Poi premere il pulsante di alimentazione per riprendere il funzionamento.

**Nota:** Se il sistema non si riattiva dalla modalità sospensione, il sistema ha smesso di rispondere e non è possibile spegnere il computer, è necessario forzare lo spegnimento del computer. (I dati non salvati verranno persi.) Per spegnere il computer, tenere premuto il pulsante di alimentazione per dieci secondi o più. Se il computer ancora non si spegne, scollegare l'alimentatore CA.

#### **Problemi pannello display**

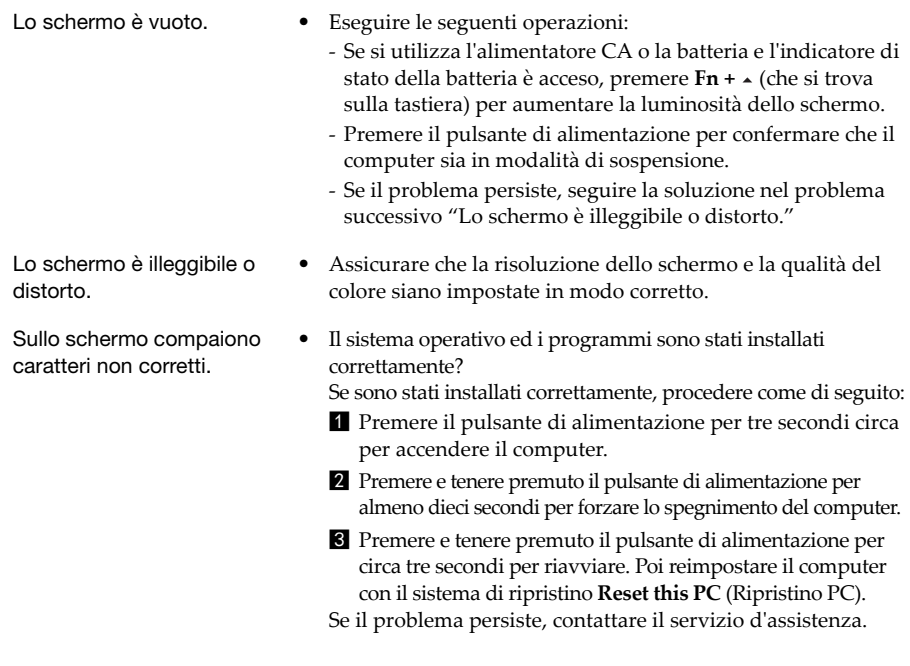

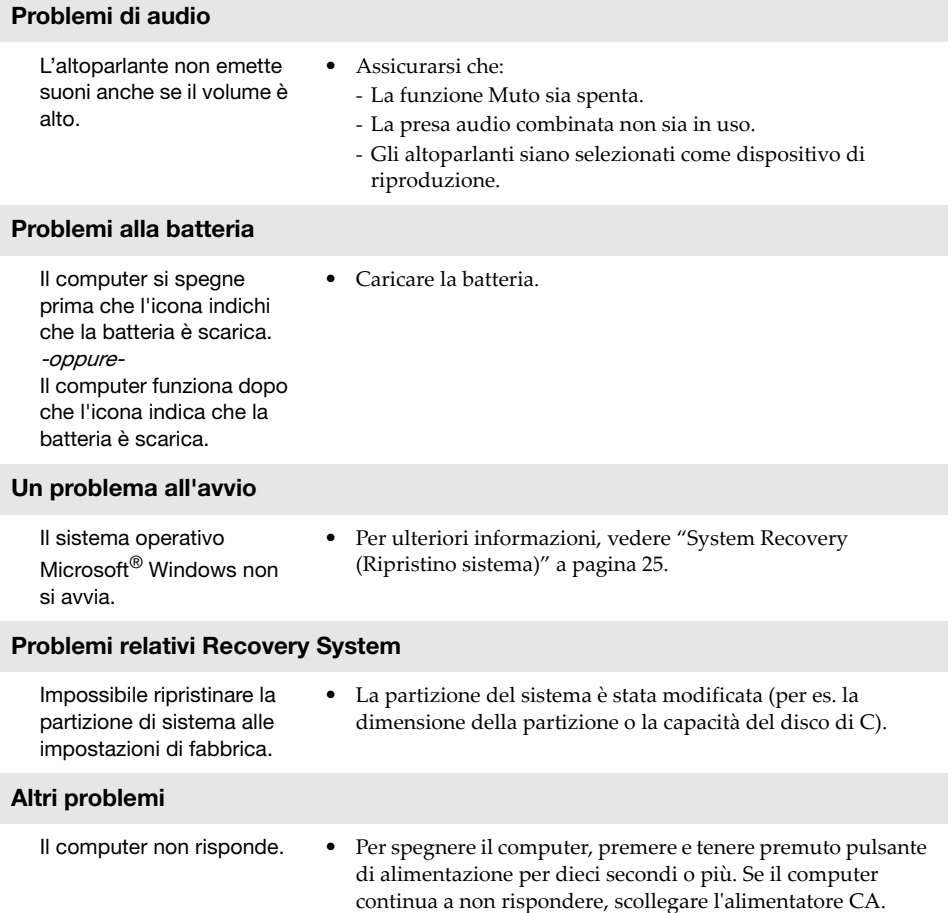

## <span id="page-34-0"></span>**Marchi registrati**

Lenovo è un marchio o un marchio registrato di Lenovo in Italia e/o in altri Paesi.

Microsoft e Windows sono marchi commerciali di Microsoft Corporation negli Stati Uniti, in altri Paesi o entrambi.

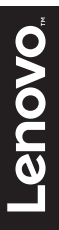

@Lenovo China 2016